## **راهنمای ساخت آزمون تشریحی**

پس از ورود به سامانه LMS، درسی که قصد ساخت آزمون برای آن دارید را انتخاب و مراحل زیر را دنبال نمایید.

## **-1 ساخت گروه سواالت**

قبل از ایجاد سوالات، به منظور مدیریت بهتر و ایمنی بالاتر ، لازم است یک گروه جدید برای سوالات درس خود بسازید. برای اینکار از قسمت اطالعات بر روی دکمه "مخزن سواالت آزمون" کلیک کنید.

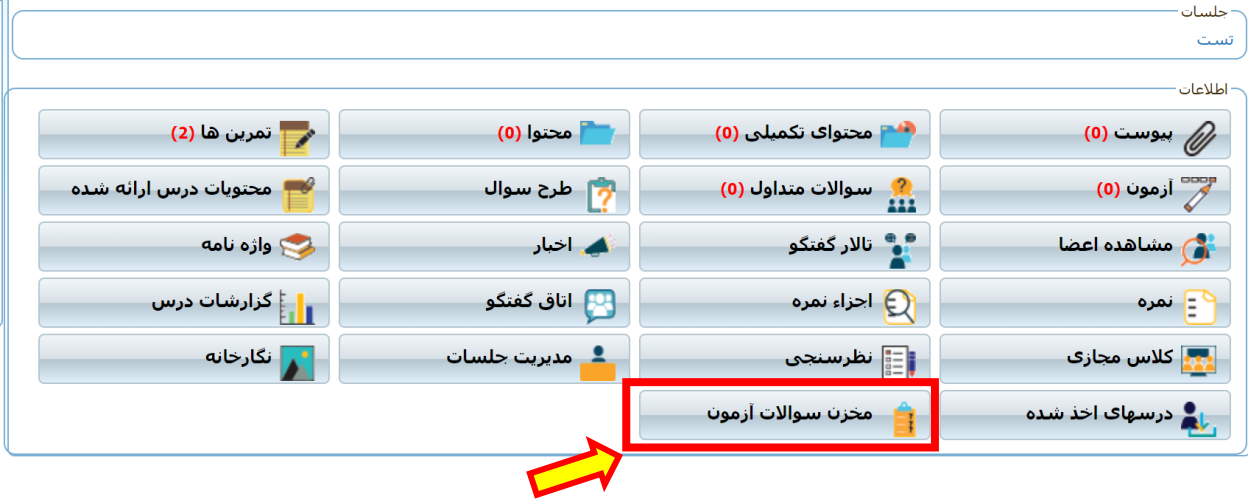

سپس بر روی دکمه سبز رنگ برای اضافه کردن گروه جدید کلیک کنید:

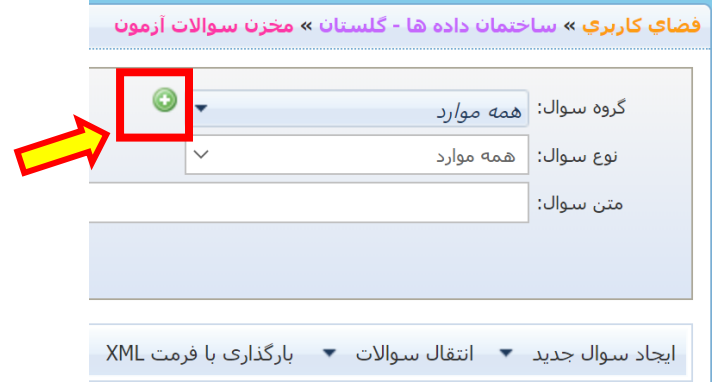

در پنجره بعدی، ابتدا سربرگ "ایجاد گروه جدید" را انتخاب نموده و نام گروه مورد نظر خود را وارد نمایید. بهتر است برای هر درس یک گروه مجزا بسازید و در مرحله بعد هنگام ساخت آزمون از آن استفاده کنید.

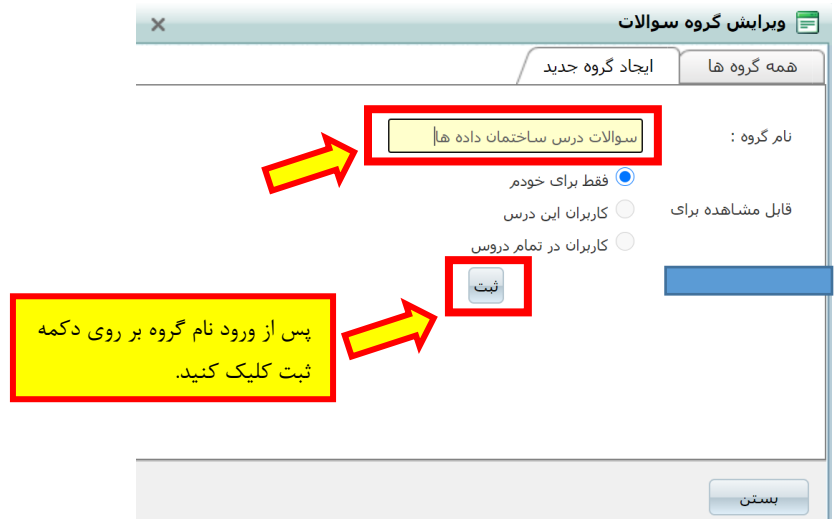

## **-2 ایجاد آزمون**

از قسمت اطالعات بر روی دکمه آزمون کلیک نمایید. مانند شکل زیر:

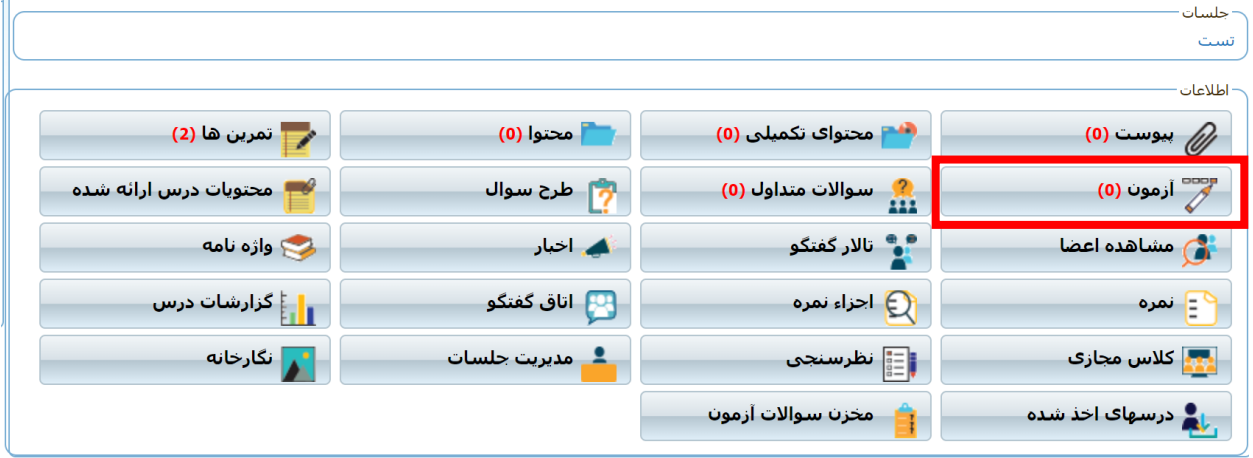

در صفحه باز شده بر روی دکمه "ایجاد آزمون" کلیک نمایید.

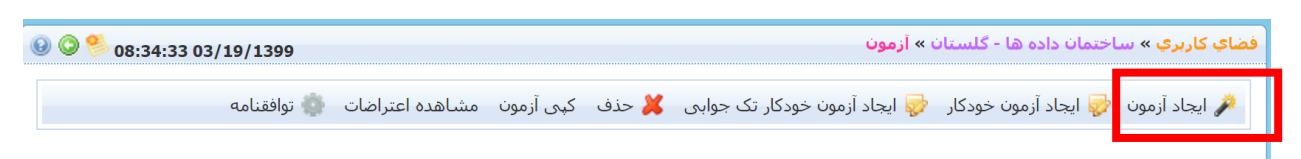

در این مرحله با صفحه ی "جزییات آزمون" مواجه می شود که می بایست عنوان آزمون، زمان شروع و پایان آزمون و سایر اطالعات را تکمیل نمایید. جزییات آزمون علی الخصوص **زمان شروع و پایان** را با دقت انتخاب نمایید.

در نهایت بر روی دکمه ثبت کلیک نمایید:

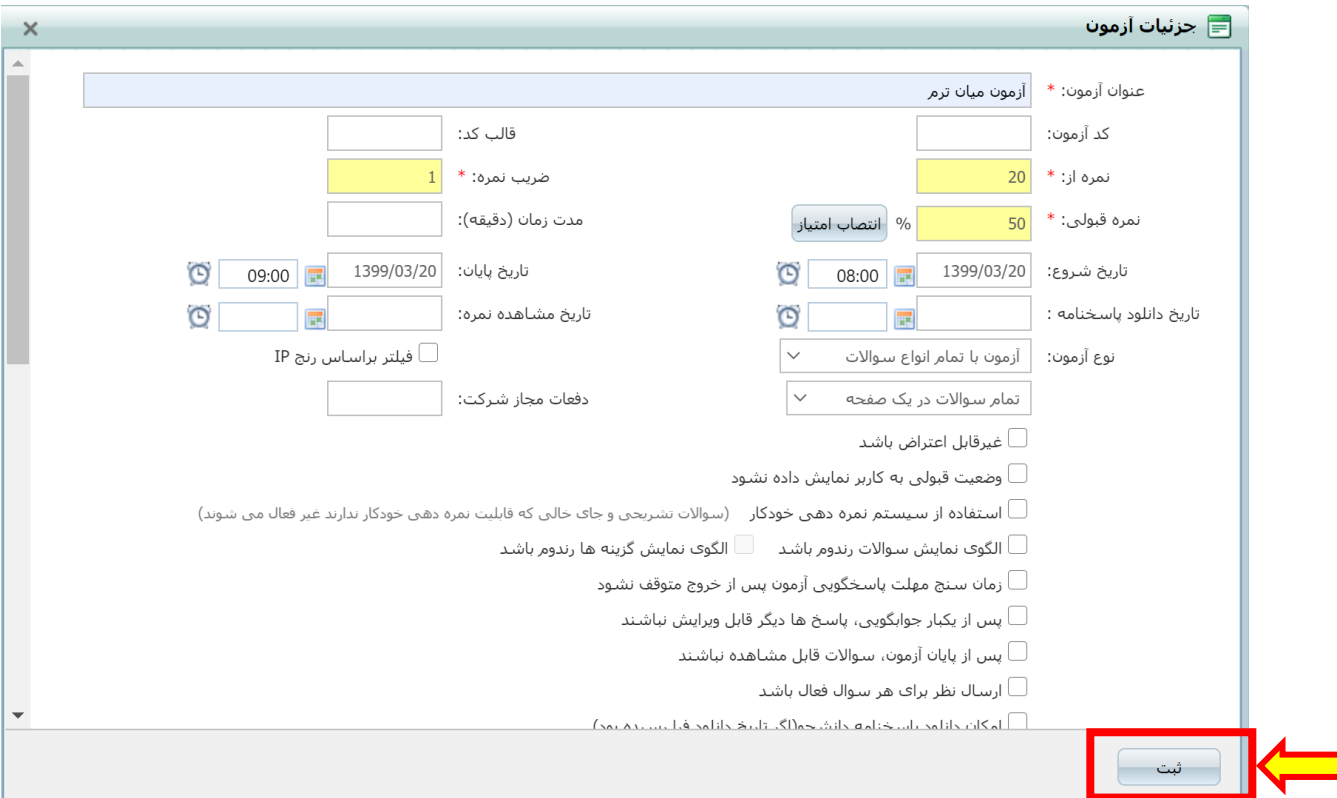

در این مرحله با کلیک بر روی دکمه "ایجاد سوال" می توانید سواالت آزمون را اضافه نمایید. توجه کنید که می توانید نوع سوال را از بین گزینه های موجود (تک جوابی، چند جوابی، ....) انتخاب نمایید. ما در اینجا گزینه تشریحی را انتخاب می کنیم:

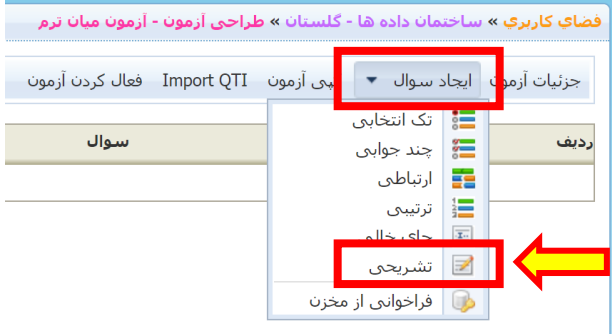

سپس "صورت سوال" را در قسمت مشخص شده وارد نمایید. اگر متن تایپ شده سئوال را داری بهتر است از طریق دستورهای paste+copy متن را وارد نمایید. البته می توانید سئواالت را در قالب فایل word و با استفاده از دستور الصاق فایل بصورت فایل پیوستی در اختیار دانشجو قرار دهید . در صورتیکه نیاز دارید تصویری را به صورت سوال اضافه نمایید از دکمه مدیریت تصاویر استفاده نمایید. در صورت تمایل پاسخ سوال را نیز در قسمت پاسخ ها وارد کنید تا پس از برگزاری آزمون به دانشجویان نمایش داده شود.

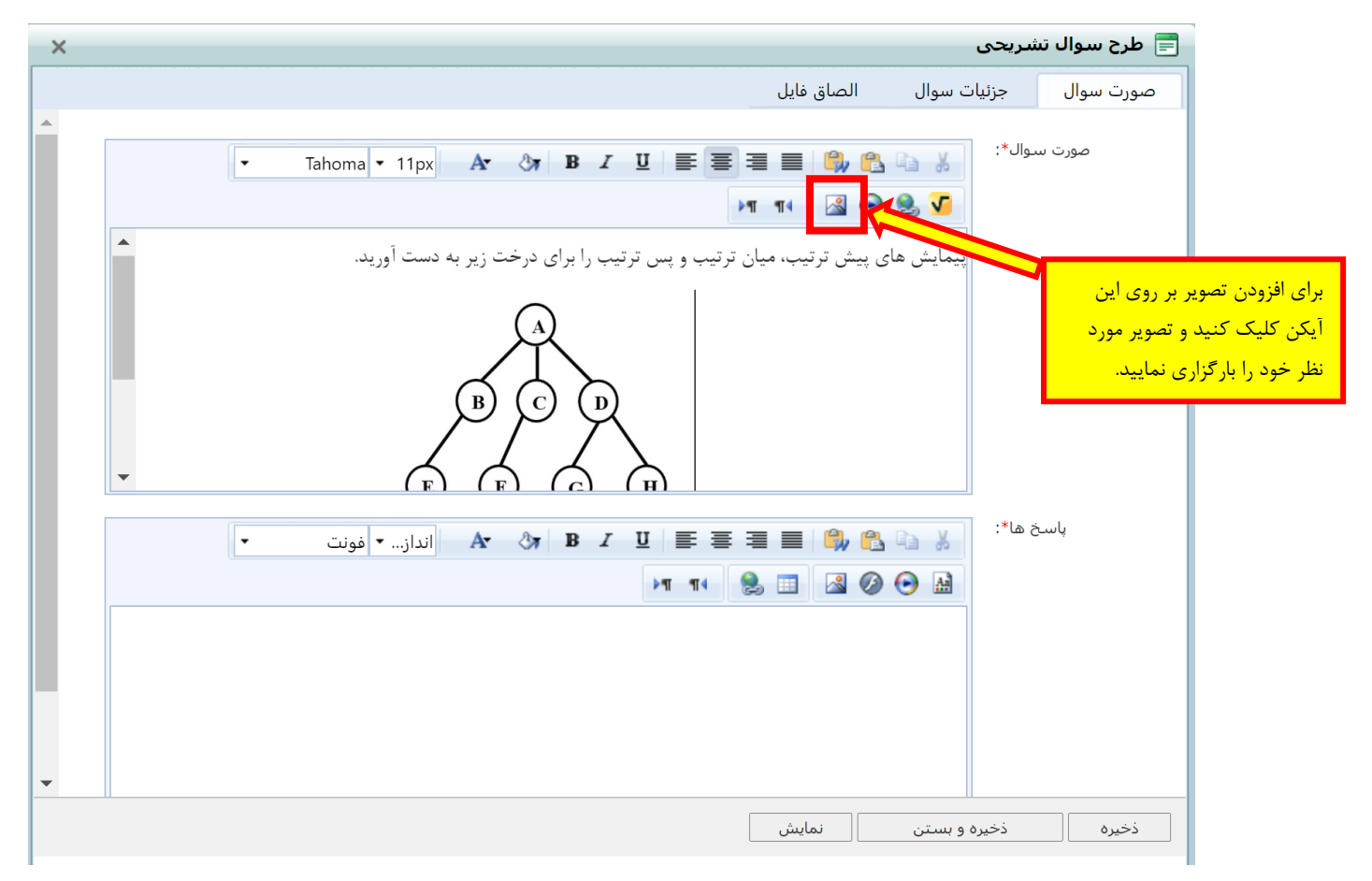

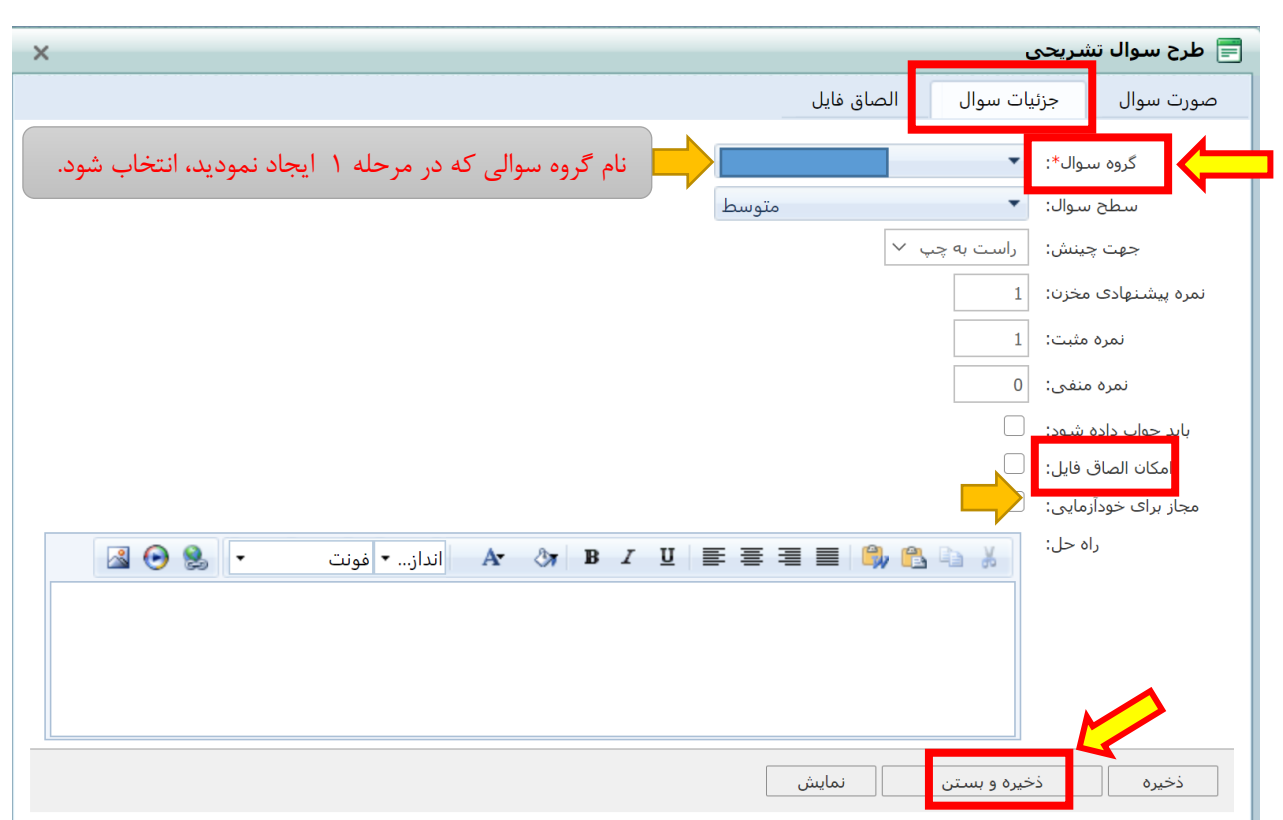

سپس به قسمت "جزییات سوال" رفته و ویژگی هایی نظیر گروه و سطح سوال را انتخاب نمایید. توجه کنید که انتخاب گروه سوال الزامی می باشد. پس از این کار بر روی دکمه ذخیره و بستن کلیک نمایید.

درصورتی که میخواهید دانشجو پاسخنامه را در قالب فایل پیوستی برای شما ارسال نماید، گزینه )امکان الصاق فایل( را تیک بزنید.

در این مرحله یک سوال تشریحی برای آزمون ساخته شده است. می توانید همین مراحل را برای ساخت باقی سواالت تکرار نمایید.

**نکته مهم: پس از ساخت تمام سواالت، و قبل از برگزاری آزمون بر روی دکمه "فعال کردن آزمون" کلیک نمایید.** در غیر اینصورت دانشجویان امکان ورود به آزمون را در زمان برگزاری آزمون نخواهند داشت:

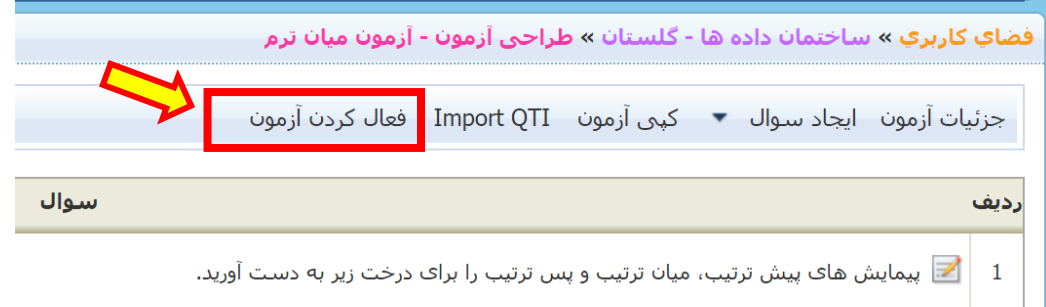

در زمان مشخص شده در جزییات آزمون، آزمون برای دانشجویان در دسترس خواهد بود.

پس از اتمام آزمون برای مشاهده پاسخ های ارسالی، پس از ورود به سامانه lms، درسی که قصد تصحیح پاسخنامه های ارسالی آزمون برای آن دارید را انتخاب نمایید. سپس از قسمت اطلاعات بر روی دکمه آزمون کلیک نمایید. ( شکل زیر)

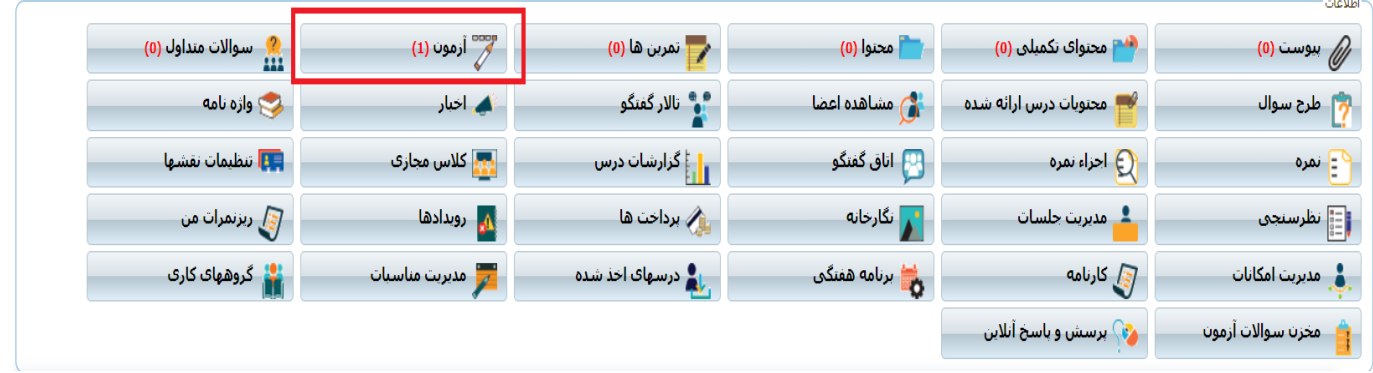

در صفحه باز شده بعدی روی دستور **عملیات** کلیک نموده و سپس گزینه **" وارد کردن نمرات "** را انتخاب نمایید.

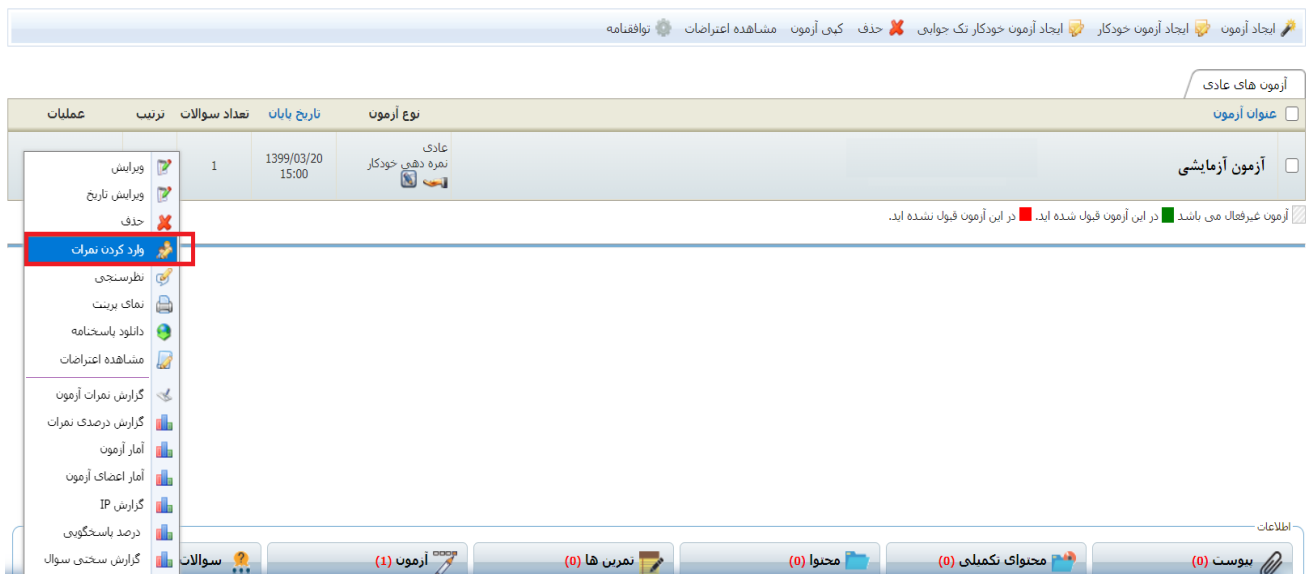

در پنجره بعدی اسامی کلیه دانشجویان و نحوه پاسخ دهی آنان مشخص می گردد. در مقابل نام هرکدام از آنان روی دستور **"دادن نمره"** که در شکل نشان داده شده کلیک نمایید.

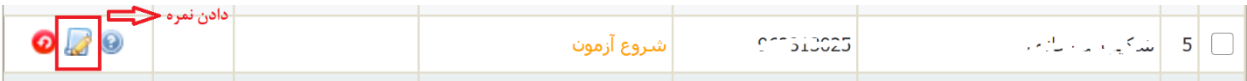

در این حالت پنجره جدیدی باز میشود که پاسخ دانشجو و پاسخنامه پیوست شده توسط ایشان برای شما نمایش داده خواهد شد. می توانید با کلیک روی فایل آن را دانلود نمایید. پبشنهاد میگرد در آزمونهای تشریحی پاسخ دانشجویان را بصورت فایل تصویری که از عکسبرداری پاسخنامه دست نویس آنان تهیه شده ، دریافت نمایید.

موفق باشید.